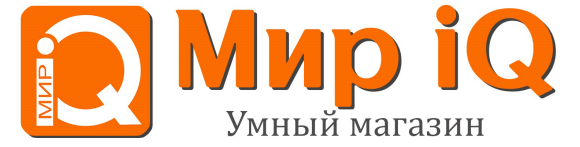

# **ЭЛЕКТРИЧЕСКИЙ ОТОПИТЕЛЬНЫЙ КОТЕЛ**

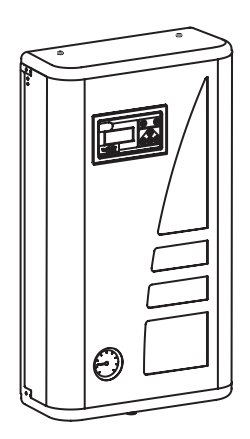

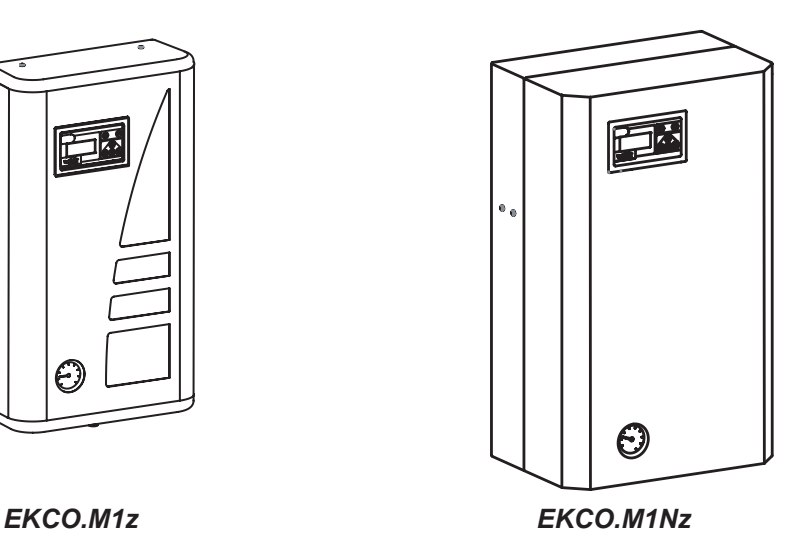

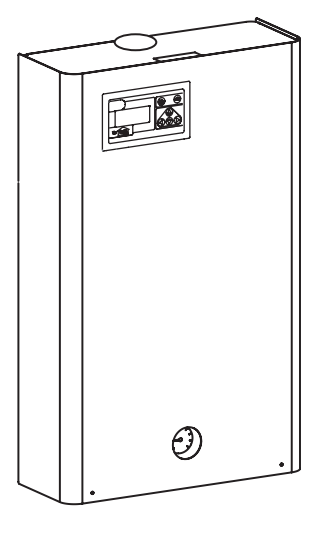

*EKCO.TM*

## *Содержание*

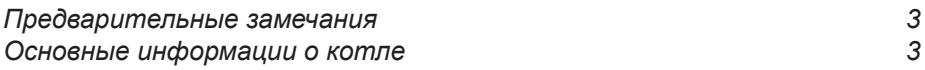

# **Руководство для монтажника**

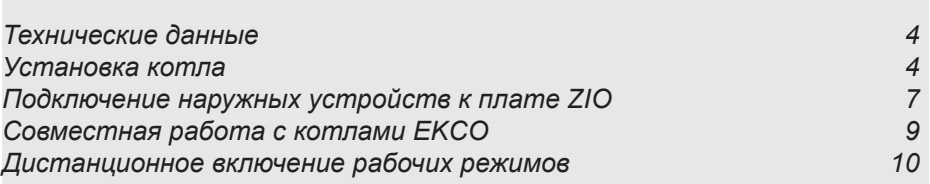

# **Руководство для потребителя**

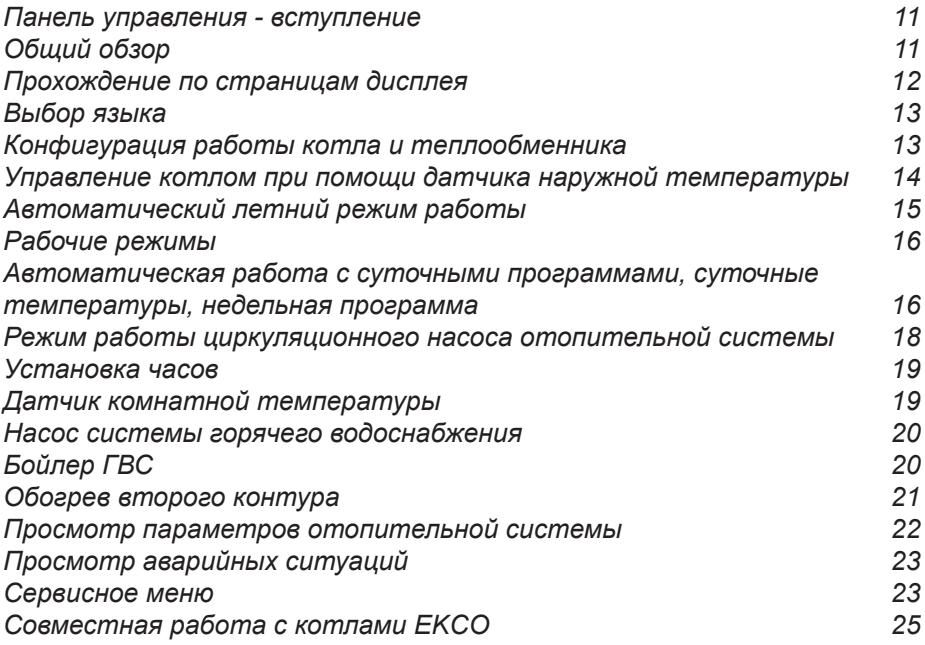

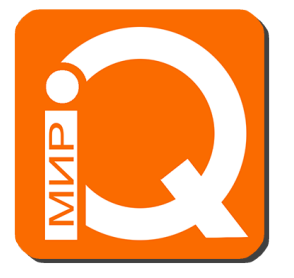

**www.miriQ.ru Официальный дилер Kospel S.A. +7(495) 369 40 85**

## *Предварительные замечания*

- 1. Ознакомление с настоящим руководством и соблюдение изложенных в нём правил обеспечит правильную установку и длительную, надёжную эксплуатацию устройства.
- 2. Монтаж котла и сопутствующих проводок следует поручить специализированному обслуживающему персоналу.
- 3. Изготовитель сохраняет за собой право введения конструктивных изменений, которые посчитает за необходимые, и которые не будут отображены в руководстве по эксплуатации, но при этом основные свойства изделия не изменятся.
- 4. Панель управления предварительно запрограммирована заводом изготовителем, благодаря чему котел готов к работе в отопительной системе. Фабричные установки можно изменить с целью приспособления к индивидуальным потребностям потребителя.

Соответствующее программирование работы котла обеспечит комфортную и экономную эксплуатацию.

- 5. Перед снятием крышки котла следует обязательно отключить электропитание выключить сетевой выключатель или удалить предохранители!
- 6. После завершения отопительного сезона не следует сливать воду из отопительной проводки.
- 7. В помешении, где котел работает периодически и отопительная проводка может быть подвержена замерзанию, котел следует установить в режиме противозамерзания или использовать в качестве теплоносителя соответствующие незамерзающие жидкости.

### *Основные информации о котле*

Настоящая инструкция содержит описание следующих моделей котлов:

**EKCO.M1z, EKCO.M1Nz, EKCO.TM - электрический настенные котлы, одноконтурные, с наружным датчиком** температуры, обеспечивают возможность совместной работы с одним или двумя отопительными контурами (напр. радиаторы и теплый пол) а также с бойлером ГВС и насосом системы горячего водоснабжения.

Упомянутые котлы предназначены для установки в системах закрытого типа с принудительной циркуляцией теплоносителя, защищенных согласно обязывающим нормам. Котлы также могут работать в отопительных водяных системах открытого типа с принудительной циркуляцией теплоносителя, защищенных соглавсно согласно обязывающим нормам

Котел оснащен панелью управления и наружным датчиком температуры, что обеспечивает полную автоматизацию рабочих режимов, обслуживание котла сведено к минимуму. Оптимальный выбор рабочих параметров котла значительно влияет на снижение расходов по эксплуатации. Котел оснащен встроенным циркуляционным насосом, манометром и автоматическим воздухоотводчиком.

В котле использован ряд систем защиты от аварий:

- система слежения за протоком теплоносителя.
- внутренний регулятор температуры,
- ограничитель температуры и клапан безопасности.

Мощность котла следует выбирать на основе теплового балланса объекта, согласно обязывающим нормам.

### *Технические данные*

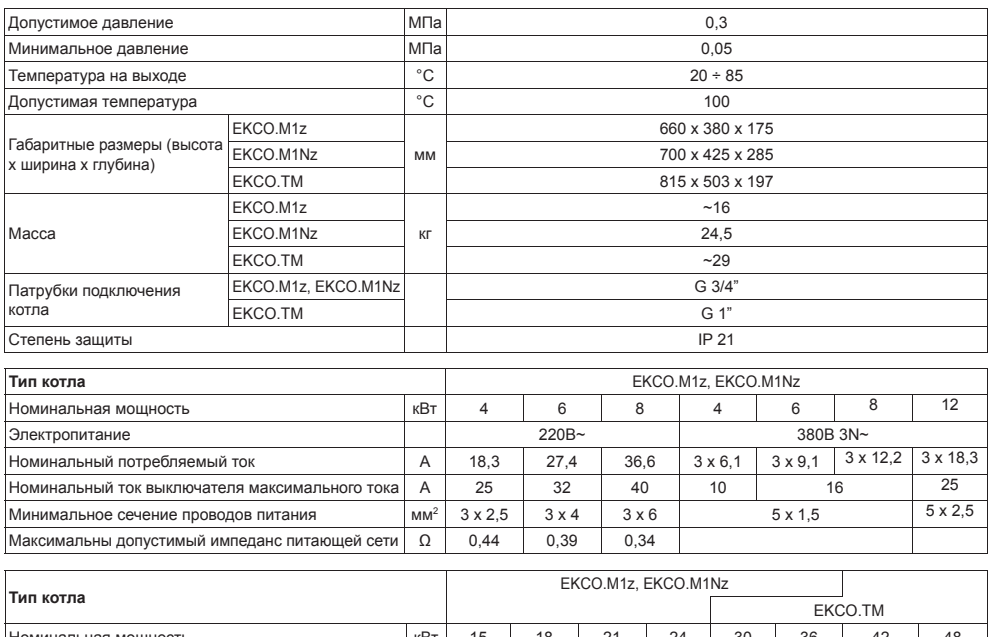

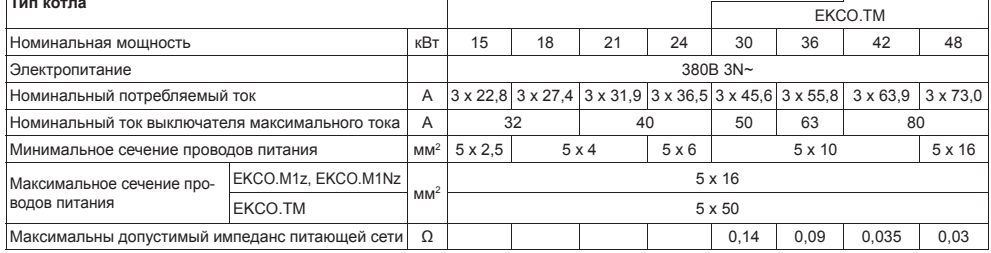

## *Установка котла*

#### **Условия монтажа:**

- получение разрешения на потребление соответственной мощности,
- исправная, выполненная согласно обязывающим нормам, электропроводка,
- отопительная проводка должна быть оснащена расширительным баком, согласно обязывающим нормам для закрытой системы,
- перед установкой котла отопительная система должна быть тщательно промыта,
- • **котел следует предохранить от засорения сетчатым фильтром с магнитным вкладышем (входит в комплект поставки),**
- на отводе от клапана безопасности нельзя устанавливать запорную арматуру (напр. краны),
- котел нельзя устанавливать во взрывоопасных помещениях и в помещениях с повышенной влажностью,
- в случае если котел должен работать в системе теплых полов, необходимо безоговорочно установить предохранительную арматуру (рис.2b или3).

Фильтр следует установить на возврате из отопительной проводки. Фильтр должен быть установлен горизонтально с обращенной вниз камерой магнитного вкладыша, направление протока должно соответствовать стрелке на корпусе фильтра.

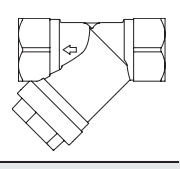

#### **Монтаж**

- 1. Замонтировать котел на монтажных винтах в вертикальном положении, соединительные патрубки должны быть внизу, должны быть выдержаны (согласно рис.1) минимальные расстояния от стен и потолка.
- 2. Подключить котел к отопительной проводке, оснащенной отсечными кранами (рис.2 и рис.3).
- 3. Заполнить проводку специально подготовленным теплоносителем, что значительно влияет на долговечность нагревательных элементов.
- 4. Удалить из отопительной проводки воздух.
- 5. Подключить котел к электросети (рис.4).

### **Замечания относительно отопительной системы**

В котле установлена универсальная панель управления, работающая с разными отопительными системами. Следует, однако, помнить, что, перед запуском, в панели управления должна быть проведена соответственная конфигурация (см. Раздел "Панель управления" и "Сервисные установки"). Например, если котел работает только в системе обогрева "теплый пол", следует помнить об установке параметра Tcomax (максимальная температура теплоносителя в проводке) на уровне 60 градусов а также WCHG (коэффициент характеристики радиатора) на "Pod." (см. "Сервисное меню" стр.24).

#### **Специальная процедура запуска (касается котлов EKCO.TM)**

Если пуск котла осуществляется при очень низких температурах, может появиться ошибка при считывании протока теплоносителя через котел, причиной которой могут быть физические качества незамерзающей жидкости. В этой ситуации, если соблюдены условия, что:

- включен нагрев на отопительную систему или включен режим работы на бойлер ГВС на дисплее конфигурации работы котла (см. рис. 14),
- на модуле ZIO замкнуты клеммы NA (см. рис. 6),
- на дисплее в режиме общего обзора повился символ "!" (см. "Сигнализация ошибок на странице общего обзора", стр.12),

автоматически включится специальная процедура запуска. В течение ее действия теплоноситель будет разогрет до температуры, позволяющей на правильное считывание протока. Время действия процедуры зависит от величины отопительной проводки и температуры теплоносителя в ней. Включение процедуры сигнализируется на дисплее панели управления, экране общего обзора(рис. 10, 11) и на экране просмотра параметров отопительной системы (рис. 31) попеременным высвечиванием параметра уровня включенной мощности и горизонтальных символов («-», «--»). После достижения уровня минимального протока, необходимого для запуска котла, процедура автоматически выключится и котеп начнет нормально работать

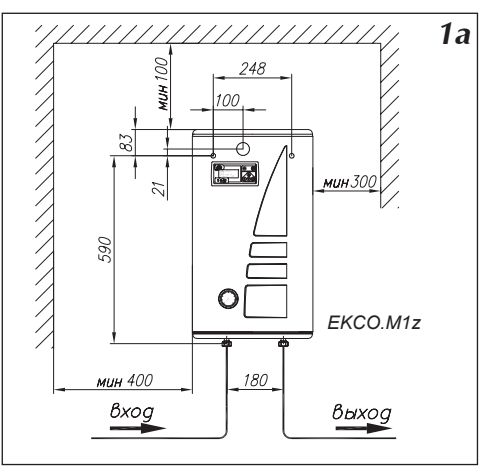

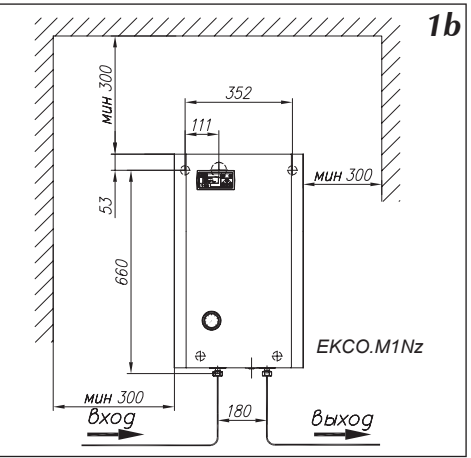

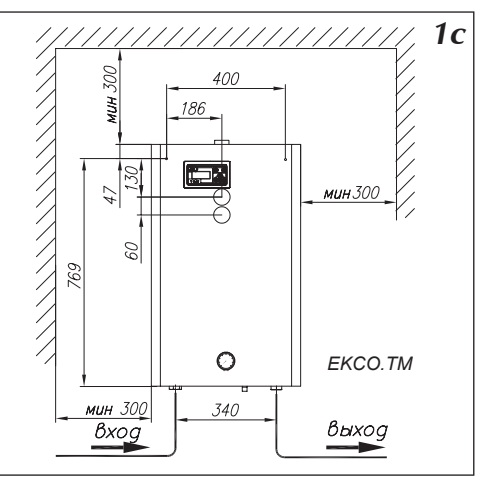

*Рис.1a, 1b, 1c Эскиз крепления котла на стене.*

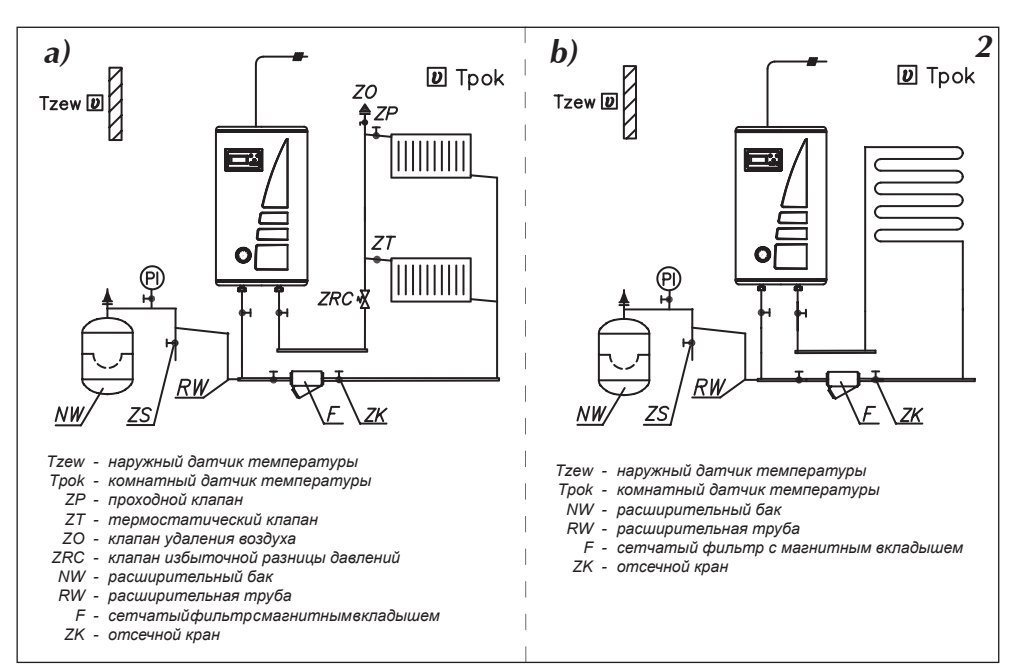

#### *Рис.2 Примерная схема отопительной системы*

*a) один отопительный контур - радиаторы*

*b) один отопительный контур – система теплый пол.*

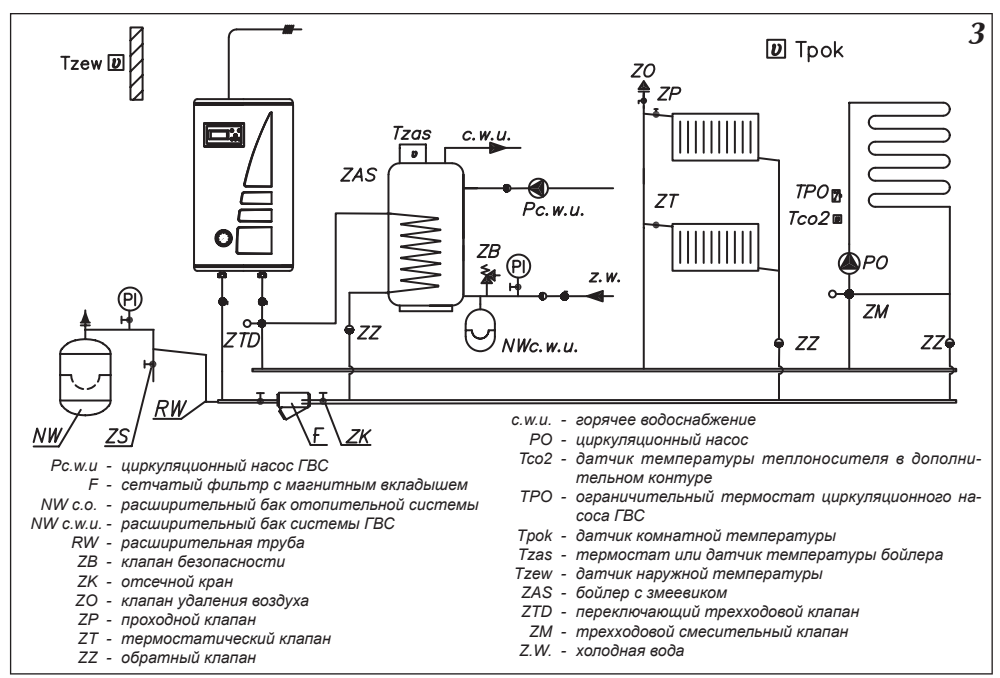

Рис.3 Примерная схема отопительной системы - радиаторы, обогрев теплых полов, бойлер ГВС.

**4** *Рис.4* Подключение котлов в электрическую сеть.

**Электропроводка должна быть защищена дифференциальным выключателем и средствами, обеспечивающими отключение прибора от электросети, в которых расстояние между контактами полюсов составляет не менее 3 мм.**

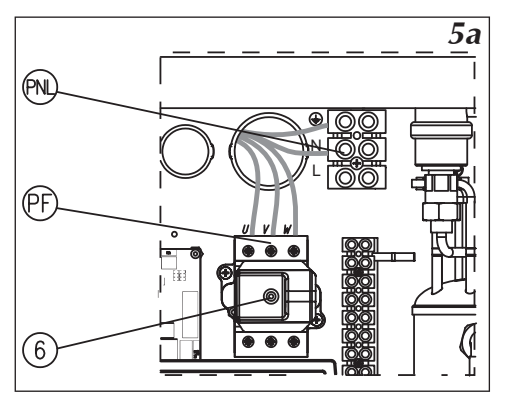

⊕

**FKCC** 

 $\bigcirc$ 

**FKCO** 

Рис. 5a Подключение котла ЕКСО. M1 в однофазную элек*трическую сеть.*

- *PNL - место подключения нейтрального и защитного проводов*
	- *PF - место подключения фазных проводов*
	- *[6] - ограничитель температуры*

### *Подключение наружных устройств к плате ZIO*

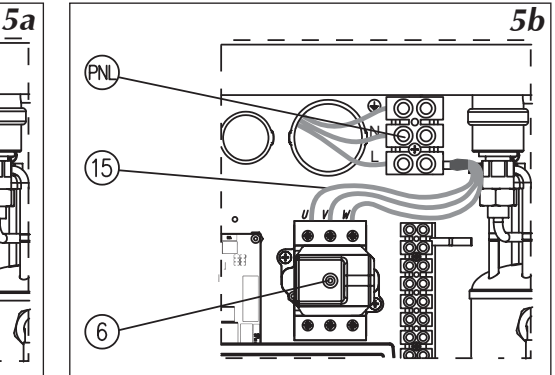

Рис.5b Подключение котла ЕКСО.M1 в трехфазную электри*ческую сеть (касается котлов 4 кВт, 6 кВт и 8 кВт).*

- *PNL - место подключения нейтрального, защитного и фазного проводов*
	- *[6] - ограничитель температуры*
- *[15] - дополнительные провода (только для подключения к однофазной сети)*

К котлу EKCO.M1z можно подключить, в зависимости от потребности, ряд дополнительных приборов или необходимых датчиков (рис. 6).

Подключение датчиков температуры осуществляется при помощи провода LIYY 2x0,14 или похожего. При этом следует помнить о правильном подключении, обратное подключение равносильно отсутствию датчика. Длина проводов подключения должна быть как можно короче. Слишком длинные провода могут быть причиной помех и неправильной работы датчиков. Провода подключения датчиков не следует прокладывать вблизи кабеля питания, а также закручивать вокруг других проводов и кабелей.

Расположение датчиков очень существенно.

Для датчика наружной температуры размещение осуществляется в наиболее неблагоприятном климатическом месте здания, как правило с северной стороны, вдали от источников тепла (открытые окна, вентиляционные каналы, дымоходы). Нельзя размещать наружный датчик в местах, где непосредственно падают солнечные лучи.

Датчик комнатной температуры следует разместить внутри здания, в наиболее часто используемой комнате, вдали от окон, дверей, радиаторов и других источников, которые могут искажать правильность измерения температуры. Использование датчика комнатной температуры не обязательно. Более подробная информация об использовании этого датчика размещена в разделе "Датчик комнатной температуры" стр.19.

Руководство для монтажника

#### **Подключение устройств приоритетного включения**

К котлу ЕКСО.М можно подключить прибор приоритетного включения – например проточный водонагреватель (рис.6), который будет выключать нагрев котла. Это решение используется с целью ограничения потребления максимальной мощности. Приоритетный прибор должен иметь выход сигнального управления. **Прибор приоритетного включения подключается при помощи провода (напр. LIYY 2x0,14) к клеммам "NA" на плате ZIO. На клеммы "NA" запрещается подавать какое-либо напряжение!** Перед подключением приоритетного прибора следует проверить имеет ли он выход сигнального управления. Если приоритетный прибор может управлять только сигналом напряжения, следует использовать соответствующее реле. Неиспользуемые клеммы NA следует оставить в замкнутом состоянии!

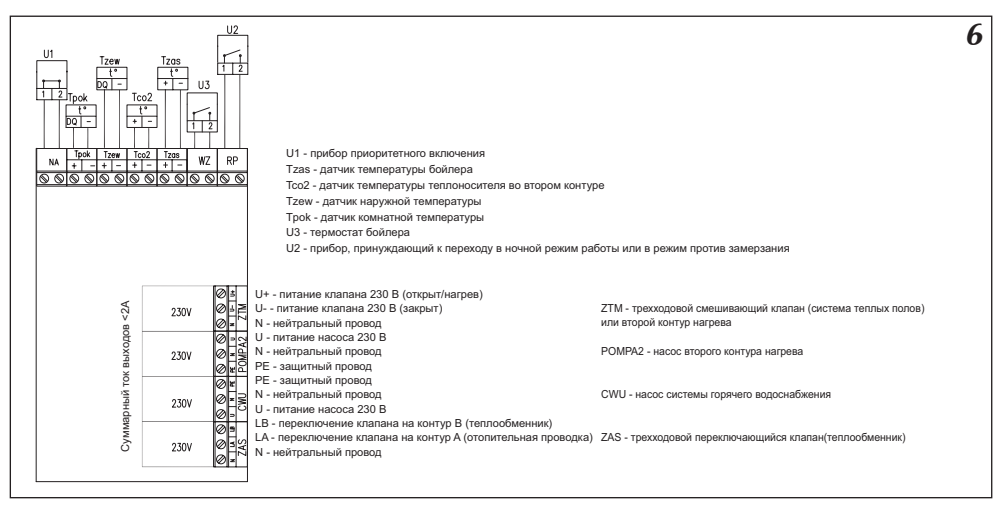

Рис.6 Подключение наружных устройств к плате ZIO.

Способ работы модуля и подключение соответственных приборов рассматривается в последующих разделах.

#### **Измерение температуры воды в теплообменнике**

Измерение температуры воды в теплообменнике можно осуществлять двумя способами:

- a) если теплообменник оснашен термостатом при помощи термостата размешенного в теплообменнике с контактным выходом (сигнальным, без напряжения)
- b) при помощи дополнительного датчика температуры WE-008 производства Kospel S.A., который устанавливается в теплообменнике.

Из этих двух способов можно выбрать один при помощи соответственной установки в сервисном меню. Способ подключения клемм термостата и датчика температуры в теплообменнике представлен на рис.6.

#### **Подключение трехходового крана (бойлер)**

На электронном модуле рис.6 имеются клеммы ZAS. На клемму LB подается напряжение 230В в случае, если есть необходимость догрева воды в теплообменнике. На клемму LA подается напряжение 230В в случае, если котел греет теплоноситель в отопительной проводке. К этим клеммам можно подключить трехходовой клапан, который будет переключать отопительный контур на запитку теплообменника. В случае запитки теплообменника температура теплоносителя стандартно устанавливается на уровне 80°С. Эту величину можно изменить в сервисном меню. Одним из рекомендованных компанией Kospel трехходовых клапанов является клапан VCZMH6000E с серводвигателем VC6012ZZ00 и кабелем 45900445-013B. Управление этим клапаном осуществляется подачей сетевого напряжения 230В~ на один из двух проводов – коричневый или черный. Синий провод следует подключить к нейтральному проводу сети питания. Подача питания на коричневый провод приведет к переключению клапана в положение, при котором открывается проход между входом"AB" и выходом "В". Подача питания на черный провод приведет к переключению клапана в положение, при котором открывается проход между входом"АВ" и выходом "А". Обозначение входа "АВ" и выходов "А": "В" нанесено на клапан.

На рис. 6 представлен способ подключения трехходового клапана к котлу. Принято, что выход горячего теплоносителя из котла подключен к входу "АВ" переключающегося клапана а выходы А и В служат соответственно для:

- A – запитка отопительной проводки
- **В** запитка теплообменника
- При такой конфигурации следует:
- Черный провод кабеля 45900445-013В подключить к клемме LA на плате ZIO.
- Коричневый провод кабеля 45900445-013В подключить к клемме LB согласно рис. 6.
- Синий провод кабеля 45900445-013В подключить к клемме "N" согласно рис. 6.

#### **Насос системы горячего водоснабжения**

Котел EKCO.M1z может управлять насосом системы горячего водоснабжения. Управление основано на включении или выключении этого насоса в зависимости от установленной суточной программы. Таким образом насос можно отключить, например на ночь. Насос подключается к плате ZIO согласно рис.6. Напряжение питания насоса – 230В.

#### **Подключение смесительного клапана второго контура.**

Разъем ZTM на плате ZIO22 рис.6 служит для подключения смесительного клапана запитки второго контура (рис.3 кран ZM). Этот контур должен быть приспособлен для запитки более низкими температурами чем в отопительной системе. Например, если отопительный контур запитывается температурой 85ºС (см "Сервисное меню" параметры WChG,WChG2, Tcomax и Tc2max), второй контур может служить для запитки системы Теплый пол максимальной температурой 60ºС. В этом случае следует следует помнить о установке дополнительной зашитной арматуры, предохраняющей от появления слишком высокой температуры во втором контуре. Для измерения температуры во втором контуре используется датчик типа WE-008.

### *Совместная работа с котлами EKCO*

Лля увеличения максимальной мощности системы обогрева к котлу FKCO M1z можно подключить один или несколько (максимально восемь) подчиненных котлов типа EKCO.L1z или EKCO.T оснащенных панелью управления, приспособленной для работы в группе. Схема примерной гидравлической проводки для этого случая представлена на рис 7а.

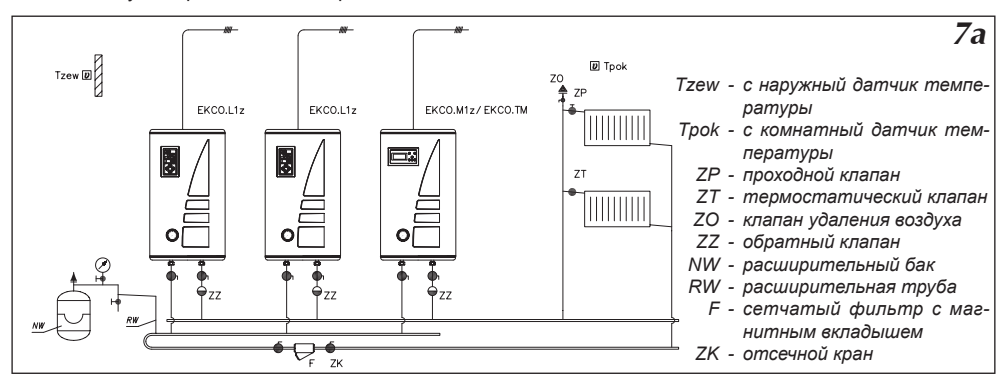

*Рис.7a Подключение группы котлов.*

Принцип работы основан на передаче заданной температуры теплоносителя на выходе от котла EKCO.M1z/ EKCO.M1Nz/ EKCO.TM к котлам EKCO.L1z или EKCO.T.

Чтобы ввести котел EKCO.M1z/ EKCO.M1Nz/ EKCO.TM в режим групповой работы следует изменить параметр "Nr" в сервисном меню панели управления на число, определяющее количество подчиненных котлов.

Для введения котла EKCO.L1z или EKCO.T в режим групповой работы следует выполнить следующие действия:

 $B$  сервисном меню установить параметр  $I$ " вместо  $I$ r0".

в сервисном меню установить адрес прибора, нпр. "А1".

Адрес прибора – это не повторяющееся число, определяющее место котла в группе. Адрес не может быть выше чем количество подчиненных котлов.

Пример: Создаем группу котлов, состоящую из главного котла (EKCO.M1z) и трех подчиненных котлов. Их адреса в этом конкретном случае будут соответственно: А1, А2 и А3.

Панели управления котлов соединяются проводами, например LIYY 2x 0,14. Способ соединения показан на рис. 7b.

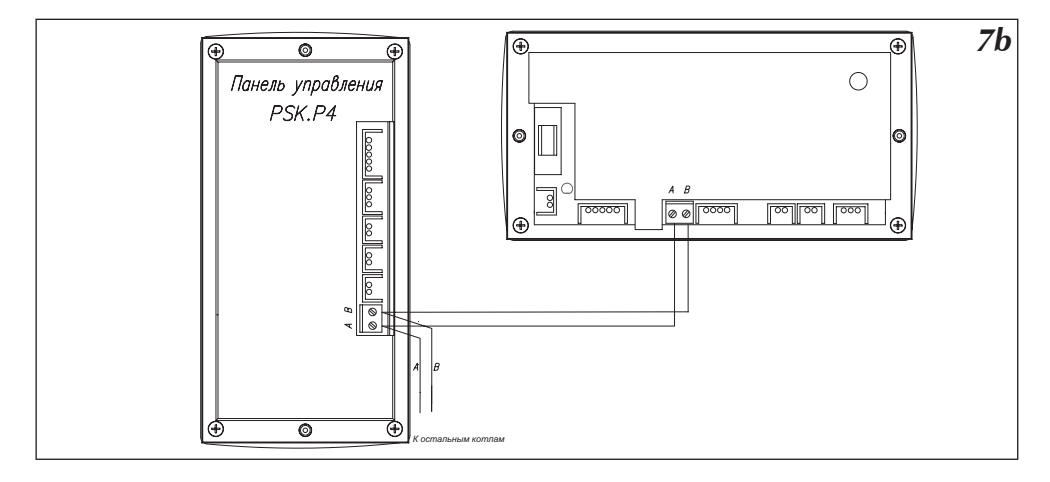

*Рис.7b* Подключение панелей управления группы котлов

Котлы должны быть подключены только очередно один за другим, разветвления не допускаются.

## *Дистанционное включение рабочих режимов*

На плате ZIO рис.6 имеется разъем RP, замыкание которого приводит к переходу котла в режим работы против замерзания или в ночной режим работы. Выбор одного из этих режимов осуществляется в сервисном меню. Также как и на разъем NA, на него нельзя подавать напряжение!

Наличие этого разъема позволяет подключить внешнее управляющее устройство с релейным выходом, например при подключении входа RP к мини ATC можно осуществлять дистанционное управление котлом с помощью телефонной линии.

На передней крышке котла размещена панель управления (рис.10), которая служит для просмотра рабочих параметров и их изменения.

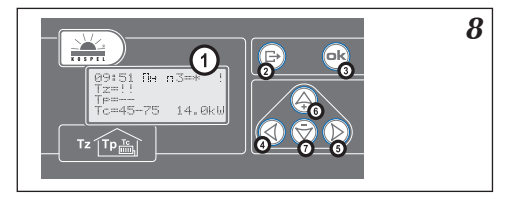

 $\overline{B}$  *Puc.8 Панель управления EKCO.M1z/ EKCO.TM 1 - дисплей,*

 *2-7 - клавиатура*

После включения котла управляющий элемент производит процедуру загрузки (рис.9), которая длится несколько секунд. В это время на дисплее появляется номер версии программы:

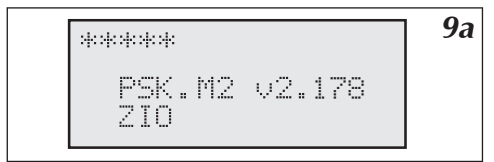

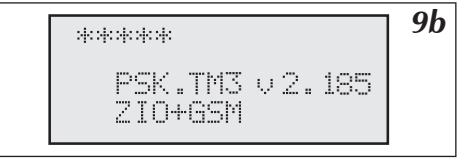

*Рис.9a Перезагрузка панели управления (EKCO.M1z)*

*Рис.9b Перезагрузка панели управления (EKCO.TM)*

## *Общий обзор*

После загрузки панели управления на дисплее высвечивается общая информация параметров работы котла. В зависимости от установленной конфигурации дисплей общего обзора может выглядеть так, как представлено ниже. Установка конфигурации рассматривается в дальнейшем разделе "Конфигурация котла и теплообменника". Котел может работать на отопительную систему и на бойлер или только на отопление или только на бойлер.

0:56 NH n0=\*  $z = \Theta^{\alpha}$ Tz=0°<br>Tr=20.2→21.0° Tc=45÷47° **SkW** 

 $\overline{10}$  *Рис.10 Общий обзор при конфигурации* "ОТ.ДА *ВОД.ДА" (включен нагрев отопительной системы и бойлера).*

Если котел работает на отопление, то экран общего обзора может выглядеть как на рис.10. Первая линейка показывает время в формате ЧЧ:ММ ДН (час, минута, день недели). Затем показан символ осушествляемого рабочего режима. Рабочие режимы рассматриваются в разделе "Рабочий режим". Символы обозначают соответственно: РХ – информация, что осуществляется суточная программа X (на рисунке программа ноль), далее после знака равенства актуальная суточная температура. Суточные температуры рассматриваются в разделе "Автоматическая работа с суточными программами, Суточные температуры и программа". Вместо символа P может быть высвечено, в зависимости от осуществляемого рабочего режима:

- надпись "p.zmr." обозначает режим работы против замерзания
- надпись "manP5" обозначает режим работы нр 5 (специальная программа с постоянной температурой на выходе)
- надпись "man+" обозначает постоянно включенную дневную повышенную температуру
- надпись "man-" обозначает постоянно включенную дневную пониженную температуру
- надпись "man\*" обозначает постоянно включенную дневную температуру
- Hадпись "man(. обозначает постоянно включенную ночную температуру

Во второй линейке после знака Tz показана актуальная наружная температура. В третьей линейке после знака Тр показана актуальная температура в комнате и после стрелки комнатная температура, к достижению которой котел стремится В последней линейке показана температура теплоносителя на входе в котел и после стрелки заданная температура теплоносителя на выходе из котла. Далее показан уровень включенной мощности (кВт) или символ процедуры специального запуска (см стр.5).

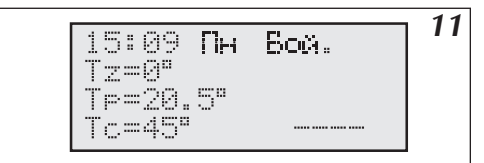

**11** *Рис.11 Общий обзор при конфигурации* "ОТ. НЕТ ВОД.ДА" (выключен обогрев ото*пительной системы и включен контур обогрева бойлера).*

Если осуществляется работа на бойлер косвенного нагрева (рис.11) а не на отопительную проводку, в первой линейке вместо номера реализуемой программы появляется надпись "Бойл.". Уровень включенной мощности показан только тогла, когда котел запитывает бойлер. Если котел запитывает бойлер, то в последней линейке кроме уровня включенной мощности вместо символа Тс появляется TZ, что обозначает, что котел работает на контур нагрева бойлера а не на отопительный контур.

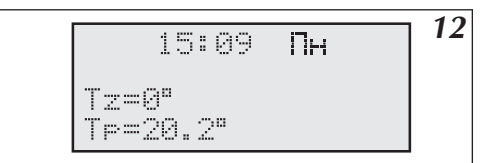

*12 Рис.12 Общий обзор при конфигурации* "ОТ.<br>*НЕТ ВОД.НЕТ"* (выключен обогрев *отопительной системы и контур обогрева бойлера).*

Если котел выключен, т.е. выключен контур отопления и контур бойлера, дисплей общего обзора выглядит как на рис.12.

#### **Сигнализация ошибок на странице общего обзора**

На странице общего обзора могут быть высвечены информации о определенных ошибках. Вместо температуры может быть показано:

- символ "!!" обозначает ошибку при датчике, чаще всего его отсутствие или замыкание
- символ ..??"обозначает ошибку при передаче сигнала между датчиком к панелью управления (помехи) или, в случае датчика наружной или внутренней температуры, считывание слишком высокой температуры (свыше 45°C), возможно, что датчик нагрелся на солнце или по другой причине.
- символ "- высвечивается только в случае отсутствия датчика комнатной температуры, что не является аварийной ситуацией, поскольку его использование опционально.

Кроме этого в первой линейке может быть высвечен символ "!", который информирует об аварии протока. Авария протока может быть обнаружена только при включенном циркуляционном насосе. В трехфазных котлах на дисплее может появиться символ "ЗF", обозначающий не симметричность питания (чаще всего отсутствие одной фазы).

## *Прохождение по страницам дисплея*

Для прохождения по страницам дисплея служит клавиатура – 6 кнопок (рис.8). При помощи этих кнопок можно на соответственных страницах изменять установки котла. В зависимости от высвечиваемой страницы назначение кнопок может незначительно отличаться. Все назначения кнопок рассматриваются при рассмотре каждой из страниц. Панель управления всегда возвращается на страницу общего обзора после истечения 30 секунд от момента последнего нажатия кнопки. После такого возврата гаснет подсветка дисплея, которая включится автоматически после нажатия очередной кнопки. Кнопка ( $\circledcirc$ ) является кнопкой выхода, при ее помощи выходим из режима введения изменений или после нескольких нажатий этой кнопки (в зависимости от того, на какой странице находимся) возвращаемся на страницу общего обзора. Со страницы общего обзора при помощи соответственных кнопок можем перейти на следующие страницы:

- кнопкой  $\mathbb{A}$  к страницам установки суточных параметров,
- кнопкой  $\bigodot$  к подробному просмотру параметров системы отопления,
- кнопками  $\mathbb{Z}$  и  $\mathbb{D}$  к остальным страницам, которые появляются очередно до момента возврата к странице общего обзора. Нажимая кнопку (ד) (в право) это будут страницы следующего содержания (символ +GSM<br>обозначает, что страница доступна если имеется модуль GSM):
- Рабочий режим:
- Максимальная Tz
- Конфигурация:
- **Время**
- Введение изменений
- Кривая нагрева
- Температурный гистерезис
- 
- Ниркупяционный насос:
- Hacoc FBC
- Бойлер (1)
- Бойлер (2)
- Обогрев второго контура
- **Аварии**
- Сервисное меню
- Неделя (недельная программа)
- Суточные температуры
- GSM (+GSM)

И возврат к "Странице общего обзора". Нажимая кнопку (<) (в лево) очередность будет обратная. В дальнейших разделах рассмотрим каждую страницу отдельно

Руководство для потребителя

### *Выбор языка*

Изменение языковой версии осуществляется на странице "АВС". Можно выбрать одну из следующих версий:

- польский язык
- • английский язык
- русский язык(опционально)
- французский язык

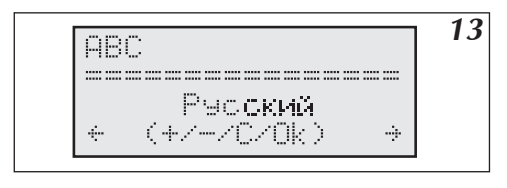

*Рис.13 Выбор языка. 13*

#### **Функции кнопок на этой странице:**

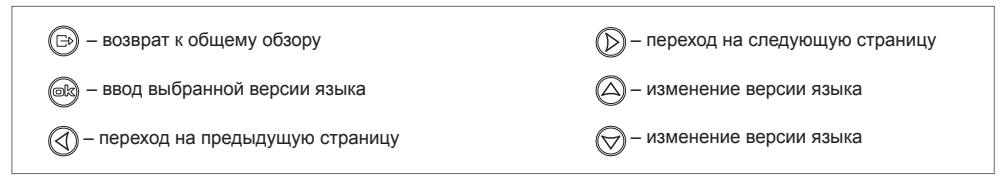

### *Конфигурация работы котла и теплообменника*

Котел EKCO.M1z может одновременно работать на отопительную систему и на бойлер ГВС (теплообменник). Вид дисплея при конфигурации работы котла и бойлера ГВС показан на рис.14.

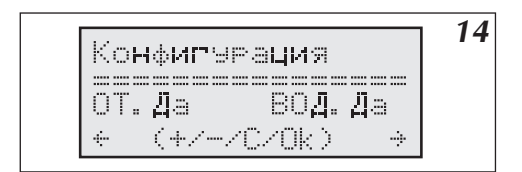

#### **Функции кнопок на этой странице:**

**14** *Рис.14 Вид дисплея при конфигурации работы котла и бойлера.*

Сокрашения на дисплее обозначают:

"ОТ.ДА" - установлена работа на отопительную систему "ОТ.НЕТ" - выключена работа на отопительную систему "ВОД.ДА" - установлена работа на бойлер ГВС "ВОД.НЕТ" - выключена работа на бойлер ГВС

Для изменения конфигурации служат кнопки  $\bigcirc$ и $\bigcirc$ 

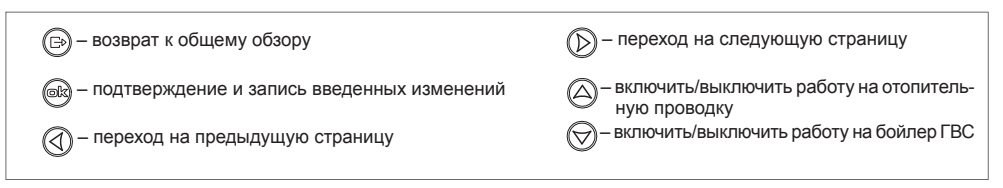

Все новые введенные установки следует подтвердить нажатием кнопки @ 3), будет высвечен коммуникат "Dane zapamietane". Без такого подтверждения новые установки не будут введены в память!

### **www.miriQ.ru Официальный дилер Kospel S.A. +7(495) 369 40 85**

## *Управление котлом при помощи датчика наружной температуры*

Главной задачей панели управления PSK.M2/ PSK.M3 является поддерживание в отопительной проводке температуры, зависимо от наружной температуры. Если наружная температура низкая, то температура в отопительной проводке должна быть высокая и наоборот, если снаружи температура высокая, то нет надобности поддерживать высокую температуру в отопительной системе. Зависимость между наружной температурой и температурой в отопительной проводке можно представить в виде графика, который принято называть "Кривая нагрева". Пример такого графика представлен на рис.15.

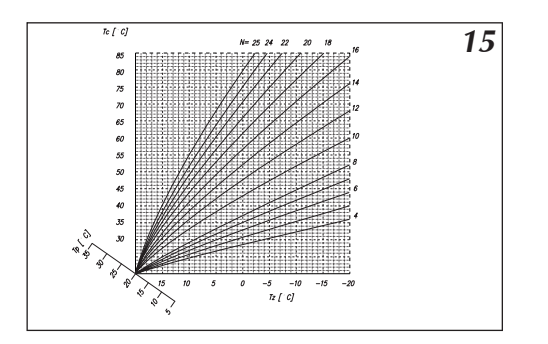

### **15** *Рис.15 Кривая нагрева.*

- *N - наклон кривой нагрева*
- *Tc - температура в системе*
- *Tz - наружная температура*
- *Tp - комнатная температура*

Этот график введен в память панели управления. Дополнительная ось "Тр" служит для передвижения по ней графика в случаях для других заданных комнатных температур. Представленный график показывает кривые для комнатной температуры 20°С и разных параметров коэффициента "N", который зависит от уровня утепления здания. Для зданий слабо утепленных он высокий а для зданий хорошо утепленных низкий. Фабричная установка этого параметра (14) должна соответствовать большинству строящихся в настоящее время домов (если обогрев осуществляется радиаторами). Для обогрева в системе теплых полов рекомендуем начальную установку этого коэффициента на 8.

#### **Установка параметров кривой нагрева**

Параметр "N" кривой нагрева можно установить на странице установки кривой нагрева – рис.16. Его величину можно изменять в диапазоне 4...25. Фабричная установка – 14, что соответствует для Tz –20°С и Тр 20°С, температура теплоносителя в системе Тс составит 76°С. Если при низких наружных температурах (ниже 0°С) происходит недогрев помещения, параметр N следует увеличить а при перегреве соответственно уменьшить. Если при средних наружных температурах (выше 0°С) происходит недогрев помещения, следует произвести корректировку установленных суточных температур (повысить). Следующим действием следует уменьшить величину N таким образом, чтобы при низких наружных температурах температура теплоносителя осталась на прежнем уровне. В случае перегрева следует поступить аналогично, уменьшая установленные суточные температуры и увеличивая параметр N. В изменению параметра N может помочь функция, представленная на странице Кривая, рис.17 Для изменения параметра N служат кнопки  $\textcircled {A}$  и  $\bigcirc$ ). Высвечивается также величина рассчитанной температуры теплоносителя. Для ее рассчета панель управления берет установленную дневную температурную величину.

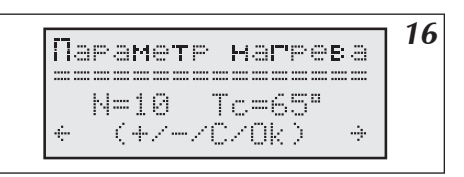

 $\overline{16}$  *Рис.16 Страница установки кривой нагрева.* 

О "дневной температуре" и других возможных температурах можно прочитать в следующих разделах. Следует помнить о подтверждении всех изменений нажатием кнопки  $@$ 

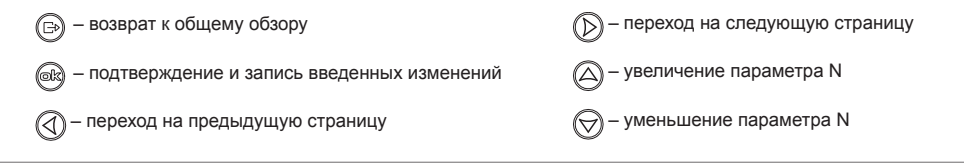

#### **Кривая нагрева**

Страница позволяет просмотреть уровень температуры запитки "Тс" для актуальной кривой нагрева зависимо от наружной температуры. При помощи кнопок  $\left(\bigtriangleup\right)$  и  $\left(\searrow\right)$  можно произвести симуляцию наружной температуры Tz. Панель управления рассчитывает величину температуры теплоносителя Tc принимая во внимание установленную дневную температуру и параметр N. Страница чисто информационная, никаким образом не влияет на работу котла.

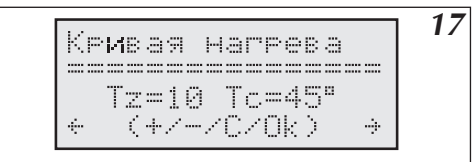

**Функции кнопок на этой странице:**

**(B)** – возврат к общему обзору – не реагирует  $\left(\right| \left( \right) \right)$  – переход на предыдущую страницу – переход на следующую страницу – увеличение наружной температуры – уменьшение наружной температуры

## *Автоматический летний режим работы*

На странице "Максимальная Tz:" (рис.18) можно установить уровень максимальной наружной температуры, при которой котел перестанет включаться на систему отопления. Следует помнить о подтверждении всех изменений нажатием кнопки @ ...

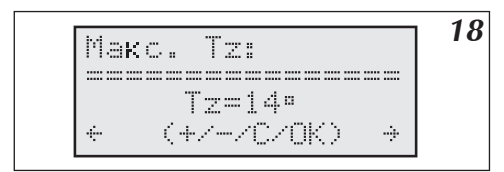

#### **Функции кнопок на этой странице:**

**18** *Рис.18 Страница установки максимальной наружной температуры.*

Рис.17 Страница актуальной кривой нагрева.

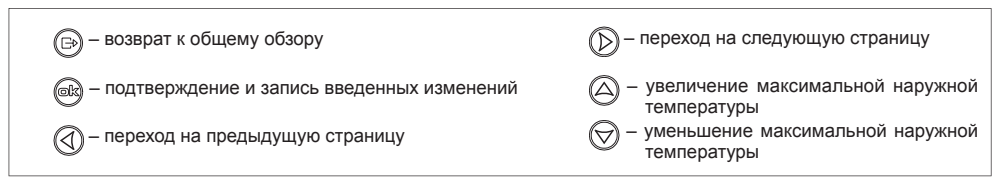

Панель управления котла может работать в нескольких разных режимах, установленных потребителем (рис.19).

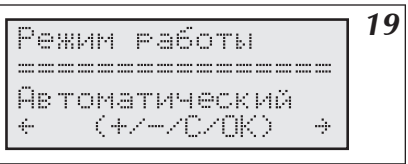

**19** *Рис.19 Страница установки рабочих режимов.* 

**На панели управления можно установить следующие рабочие режимы:**

- Автоматический "Auto"
- Против замерзания p.zmr.
- Постоянное осуществление программы нр 5 "Zawsze P5"
- Постоянное осуществление программы дневной пониженной температуры "Zawsze -"
- Постоянное осуществление программы дневной повышенной температуры " Zawsze +"
- Постоянное осуществление программы дневной температуры  $\ldots$  Zawsze \*"
- Постоянное осуществление программы ночной температуры "Zawsze ("

В следующих разделах будет рассмотрен каждый из этих режимов.

#### **Функции кнопок на этой странице:**

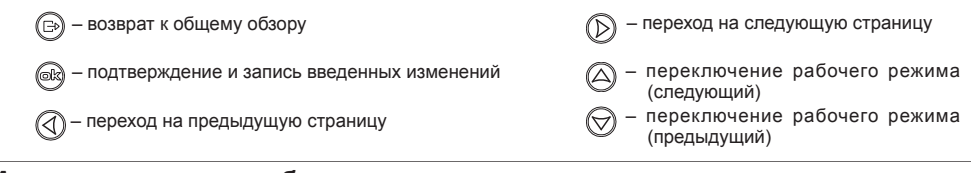

### *Автоматическая работа с суточными программами, суточные температуры, недельная программа*

Как уже говорилось ранее, панель управления рассчитывает заданную температуру теплоносителя в отопительной проводке в зависимости от температуры наружной и параметра кривой нагрева. Дополнительным параметром, необходимым для рассчета, является температура в помещении. В панель управления можно ввести четыре разные температурные величины (рис.20), которые будут поддерживаться в течение суток (суточные температуры). Это:

- дневная повышенная температура, обозначенная ..+"
- дневная температура, обозначенная "\*"
- дневная пониженная температура, обозначенная "-"
- ночная температура, обозначенная "("

При символах этих температур можно ввести произвольные величины, при условии, что наиболее высокая температура должна быть дневной повышенной температурой а наиболее низкая – ночной температурой, т.е. очередные величины должны уменьшаться согласно указанному порядку. Таким образом можем установить температуру в помещении в течение суток на 4 разных уровнях. Введение этих температур осуществляется на странице установки суточных температур, рис.20.

Temmeratyry: "+=25" +=21"<br>-=20" (=18"<br>-<+/-/C/0K)

 $\overline{20}$  Рис.20 Страница установки суточных тем*ператур.*

Маркер указывает редактируемую температуру. При помощи кнопок  $\bigcirc$  и  $\bigcirc$  можно изменить ее величину.

### Руководство для потребителя

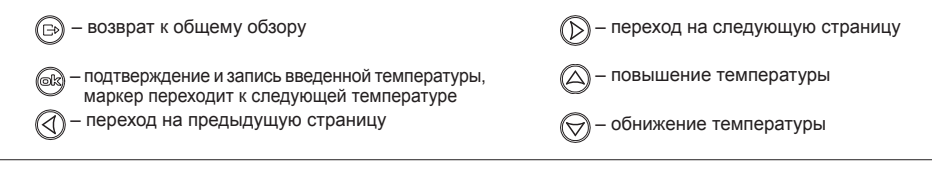

Следует помнить о подтверждении всех изменений нажатием кнопки ...

После установления, какие температурные величины будут поддерживаться в течении суток, можем эти температуры упорядочить, приписав их к определенным часам. Таким образом строится суточная программа. Панель управления имеет семь суточных программ, из которых две потребитель может запрограммировать сам. Установка осуществляется на странице установки суточных программ рис.21, к ней можно перейти со страницы общего обзора нажатием кнопки  $(2)$ .

Сытки: п6 10:30<br>ССССССС<del>++</del>\*\*\*\*\*\* cococococ-----Nortokok Nortokok Nortokok Nortokok (CC)

- *21 Рис.21 Страница установки суточных программ.*
	- "+" дневная повышенная температура
	- \*" дневная температура
	- "-" - дневная пониженная температура
	- "(" ночная температура

После входа на страницу установки суточных программ маркер находится под номером актуальной осуществляемой программы. При помощи кнопок  $\bigtriangleup$  и  $\bigtriangledown$  можно изменить номер просматриваемой программы.

Программы от Р0 до Р4 не изменяются, их можно только просматривать.

Программа Р5 является специальной программой, при которой панель управления устанавливает постоянную температуру теплоносителя, независимую от наружной температуры.

Программы Р6 и Р7 могут быть свободно редактированы потребителем. Символы, показанные на дисплее, соответствуют своим температурам. Положение каждого символа соответствует определенному часу в течение суток. При помощи кнопок  $\left(\sphericalangle\right)$ и ( $\triangleright$ ) можно перейти маркером к редактированию или просмотру программы. Переходя маркером к любому символу в трех нижних линейках, в правом верхнем углу увидим время, к которому эта температура приписана. Тогда при помощи кнопок  $\bigtriangleup$  и  $\bigtriangledown$  можно изменить символ температуры. Температурные величины устанавливаются на каждые 30 минут в сутки. Следует помнить о подтверждении всех изменений нажатием кнопки . Маркер возвращается к номеру программы.

**находится при времени:**

#### **Функции кнопок на этой странице когда маркер Функции кнопок на этой странице когда маркер находится при номере программы:**

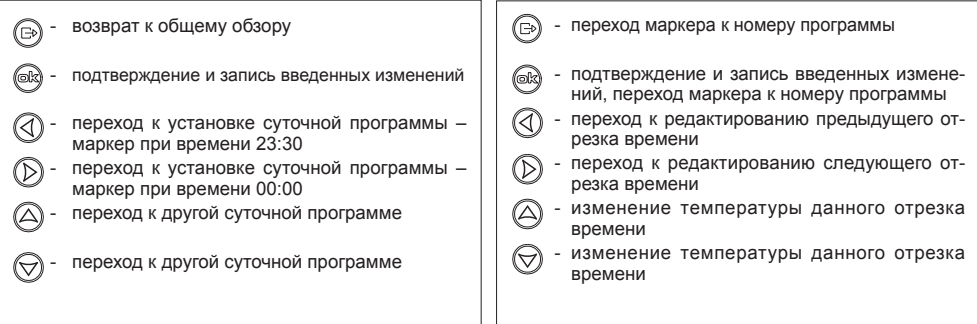

В случае программы нр Р5 осуществляется установка только температуры теплоносителя, которая будет постоянной.

На странице установки недельной программы к соответственному дню недели приписывается одна из восьми суточных программ.

Неделя .<br>День: 1234567 The : 0000067  $(4$  $2 - 2020$ KO  $\mathbb{Z}_p$ 

**22 • Рис.22 Страница установки недельной про***граммы.*

На этой странице указаны соответственные дни недели, т.е. 1 – понедельник, 2 – вторник и т.д. до 7 – воскресенье. Ниже указаны номера суточных программ, приписанных к каждому соответственному дню недели. Редактируемый номер суточной программы указывает маркер. Номер программы можно изменить нажатием кнопки  $\bigcirc$  или  $\bigcirc$ . Для перехода к редактированию следующей программы следует нажать кнопку  $@$ , что приведет к одновременному введению в память измененной программы.

#### **Функции кнопок на этой странице:**

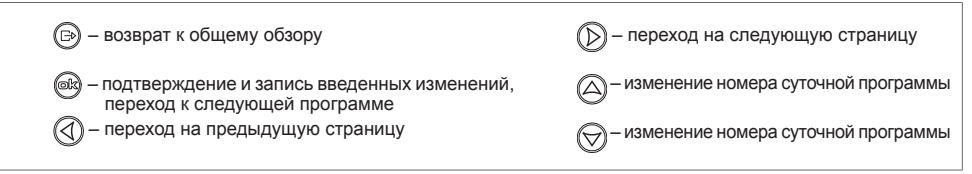

### *Режим работы циркуляционного насоса отопительной системы*

На странице "Циркуляционный насос" (рис.23) можно выбрать режим работы встроенного в котел циркуляционного насоса.

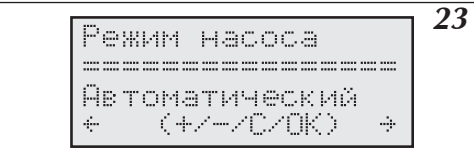

*23 Рис.23 Страница установки режима работы циркуляционного насоса*

Выбор осуществляется между автоматическим режимом и постоянным режимом ("работает всегда"). **Функции кнопок на этой странице:**

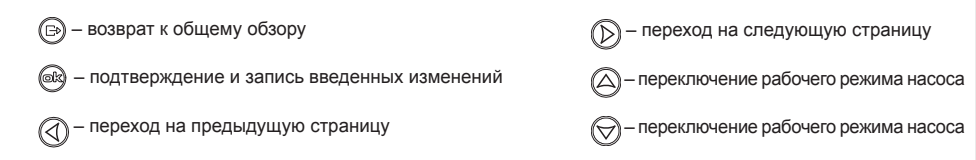

В автоматическом режиме работы насос выключается в следующих случаях:

- a) если температура в помещении, к котором установлен комнатный датчик температуры, поднялась до требуемой величины
- **b)** когда клеммы NA разомкнуты
- c) если наружная температура соответствует или высшая от максимальной наружной температуры, установленной на странице "Максимальная Tz:".

Выключение насоса осуществляется с 90 секундным опозданием. Независимо от установленного рабочего режима, насос включается ежедневно в 12:00 на одну минуту, что препятствует заиливанию насоса.В котле (рис. 6), включение циркуляционного насоса приводит к подаче питания на клеммы POMPA2". Подключенный к этим контактам дополнительный насос будет работать так же как и насос, установленный в котле.

На странице Время (рис.24) осуществляем установку часов.

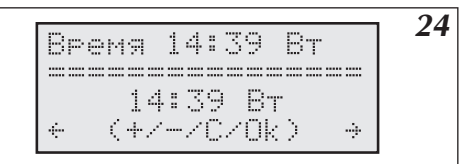

 $\overline{24}$  Рис.24 Страница установки времени.

На этой странице можно устанавливать часы, минуты, день недели. В верхней линейке высвечивается часы, минуты и день недели. Ниже размещена та же информация, но маркер подчеркивает позицию, которая может быть изменена при помощи кнопок  $\textcircled{A}$  и  $\textcircled{A}$ . Кнопкой  $\textcircled{a}$  подтверждается введенное изменение и осуществляется переход к редактированию следующей позиции. Питание часов поддерживается при помощи батарейки CR 2032, которая размещена в панели управления на подставке. Если во время отсутствия питания время не поддерживается, батарейку следует заменить.

#### **Функции кнопок на этой странице:**

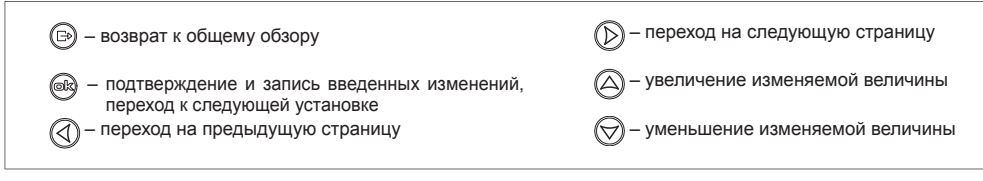

## *Датчик комнатной температуры*

Как уже говорилось ранее, использование датчика комнатной температуры опционально. Измерение температуры внутри помещения нужно для того, чтобы прекратить нагрев отопительной системы если температура в помещении превысит установленную в результате других причин а не самой отопительной системы. Примером могут послужить сильные солнечные лучи, которые поднимут температуру в помещении и дополнительный нагрев отопительной системой не имеет смысла. Панель управления котла сама отключает нагрев если температура в комнате превысила величину гистерезиса. Гистерезис является величиной, выраженной в градусах Цельсия и ее установку можно осуществить на странице установки гистерезиса комнатной температуры (рис.25).

Тистееезис Те  $1.5°$  $( + \tilde{\triangle} \triangle$ OK) . ليتبا

 $\overline{25}$  Рис.25 Страница установки гистерезиса ком*натной температуры.*

Величина гистерезиса устанавливается от 0,5 до 3,0 градусов с шагом 0,5 градуса. Панель управления включает котел если температура упадет до уровня, установленного на странице "суточные температуры". Величина комнатной температуры, к достижению которой стремится панель управления, показана на странице общего обзора (см стр.11) и рассчитывается с учетом гистерезиса. Например, если котел греет помещение до уровня дневной температуры, установленного на 20°С, а гистерезис установлен на уровне 1°С, то на странице общего обзора конечная температура будет повышена на 1 градус (21°С). Котел включится, если температура в помещении упадет ло уровня 20°С и выключится, когда температура повысится до 21°С

#### **Функции кнопок на этой странице:**

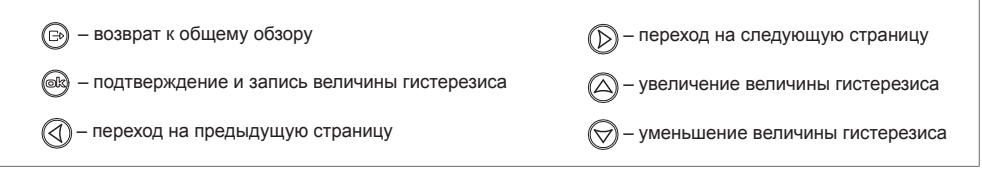

## *Насос системы горячего водоснабжения*

Программирование времени включения и выключения насоса осуществляется на странице "Насос ГВС" (рис.26) с точностью до одного часа.

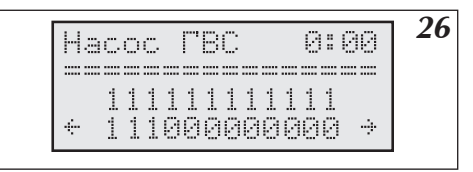

**76** *Рис.26 Страница "Насос ГВС".* 

При помощи кнопок  $\bigcirc$  и  $\bigcirc$  изменяется означенная маркером величина, которая соответствует времени в правом верхнем углу дисплея. Нажатие кнопки  $\bigcirc$  вставляет "1" (реле включено) и осуществляет переход к редактированию установок следующего часа̃. Нажатие кнопки (∀) вставляет "0" (реле выключено) и осуществляет переход к редактированию установок следующего часа. При помощи кнопки @к} можно переходить к последующим часам без введения изменений в предыдущих.

#### **Функции кнопок на этой странице:**

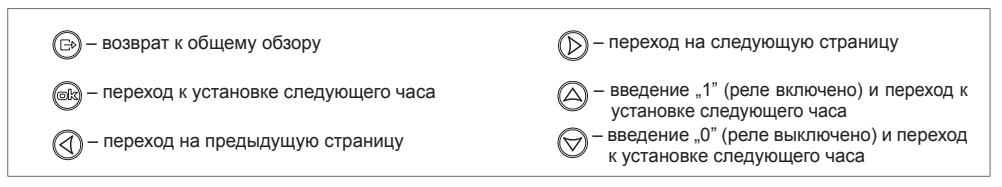

## *Бойлер ГВС*

#### **Измерение температуры воды в бойлере**

Измерение температуры воды в бойлере можно осуществлять двумя способами:

- a) если бойлер оснащен термостатом при помощи термостата размещенного в бойлере с контактным выходом (сигнальным, без напряжения)
- b) при помощи дополнительного датчика температуры WE-008 производства Kospel S.A., который устанавливается в бойлере.

Из этих двух способов можно выбрать один при помощи соответственной установки в сервисном меню. Способ подключения клемм термостата и датчика температуры в теплообменнике представлен на рис.6.

#### **Программирование работы бойлера**

Для программирования работы бойлера служат две страницы:

- a) бойлер (1) содержит суточную программу
- b) бойлер (2) содержит актуальную температуру с возможностью установки заданной температуры или показывает состояние термостата.

Страница (а) (рис.27) содержит суточную программу, установка и изменение которой осуществляется аналогично программе насоса горячего водоснабжения (смотри раздел "Насос ГВС").

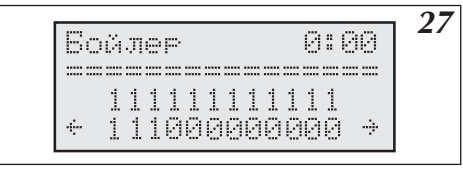

 $\overline{27}$  Рис.27 Страница бойлер – суточная про*грамма.*

" обозначает работу на бойлер, "0" – запрет работы на бойлер. Теоретически работа на бойлер может. осуществляться круглые сутки, но можно ограничить эту работу до работы во время более дешевого энергетического тарифа.

Руководство для потребителя

ζ∔2—2 л2дко г

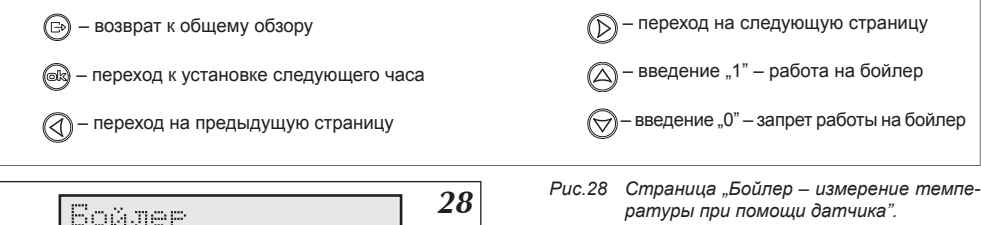

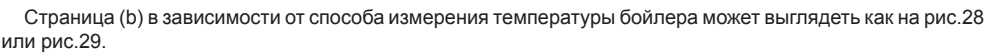

Если измерение происходит датчиком температуры, то на дисплее высвечивается актуальная температура в бойлере и после символа стрелки температура конечная. Маркер находится при температуре конечной и ее величину можно изменить при помощи кнопок  $\bigcirc$  и  $\bigcirc$  и ввести в память нажатием кнопки @ . Догрев воды в бойлере осуществляется с учетом 10-градусного гистерезиса и его величину, в случае надобности можно изменить при помощи сервисного меню. В случае аварии вместо температуры могут появиться символы, которые обозначают:

"---" - отсутствие датчика

T=70+75"

"zw" - короткое замыкание датчика

Величину конечной температуры можно изменять в диапазоне 40° до 80°С.

 $\mathbb{Z}_p$ 

После изменения конечной температуры следует помнить о подтверждении изменения нажатием кнопки  $@**k**$ .

#### **Функции кнопок на этой странице:**

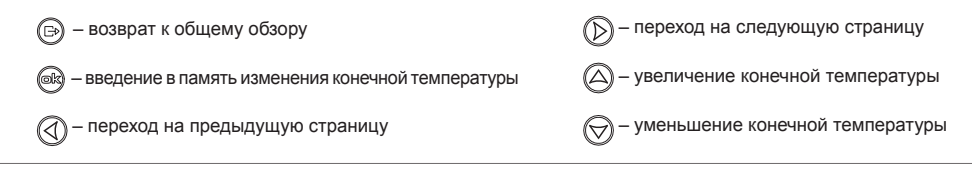

Если измерение производится термостатом бойлера, то дисплей выглядит как на рис.31.

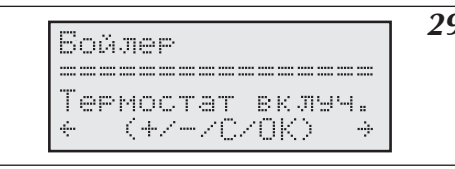

**79** *Рис.29 Страница "Бойлер – измерение темпе*ратуры при помощи термостата".

На странице появляется информация - замкнуты клеммы термостата или разомкнуты. Конечная температура устанавливается на термостате бойлера.

### *Обогрев второго контура*

К котлу можно подключить второй контур нагрева (нпр система теплых полов), который управляется при помощи смесительного клапана, подключенного к плате ZIO. Контур управляется с учетом температуры, заданной на странице "суточные температуры", и параметром N, установленном на странице "Обогрев контура. #2" (рис.30). Тип отопления можно изменить в сервисном меню. В стандартном исполнении установлен обогрев для системы теплых полов.

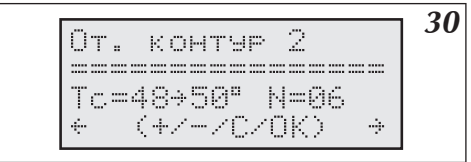

Маркер на этой странице находится при параметре N отопления второго контура, который можно изменить при помощи кнопок  $\textcircled{A}$  и  $\textcircled{f}$  и ввести в память нажатием кнопки  $\textcircled{a}$ .

**Функции кнопок на этой странице:**

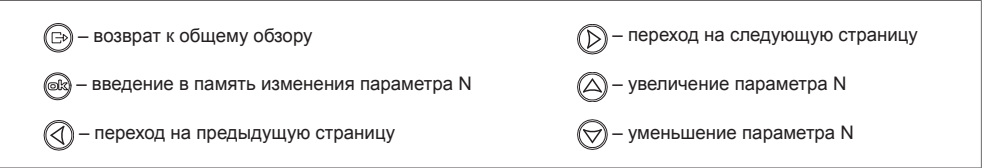

Для обеспечения возможности управления вторым контуром следует подключить водосмесительный клапан, датчик температуры второго контура WE-008 фирмы Kospel S.A и циркуляционный насос второго контура (рис.6 стр.8). Датчик температуры второго контура следует подключить к клеммам Tco2 дополнительного модуля, водосмесительный клапан к клеммам ZTM а циркуляционный насос к клеммам "pompa 2" на плате ZIO22. Датчик должен измерять температуру за водосмесительным клапаном на входе во второй контур. Пример расположения водосмесительного клапана в системе отопления показан на рис.4. Для управления водосмесительным клапаном используются контакты "ZTM", расположенные на плате ZIO. Водосмесительный клапан следует подключить согласно рис.6.

## *Просмотр параметров отопительной системы*

Со страницы общего обзора можно перейти на страницу просмотра параметров отопительной системы (рис.31). Для этого следует нажать кнопку  $\lbrack \bigtriangledown \rbrack$ 

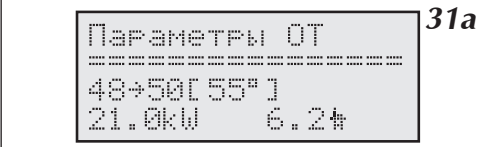

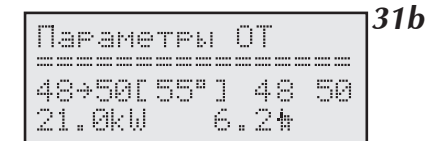

*Рис.31a Просмотр параметров отопительной си-Рис.31b Просмотр параметров отопительной системы (EKCO.M1z) стемы (EKCO.TM)*

Начиная от второй строки поочередно показано: Температура на входе в котел, температура на выходе из котла, в скобках – конечная температура теплоносителя. В следующей строке показан уровень включенной мощности и величина протока теплоносителя через котел, выраженная в литрах в минуту.

#### **Функции кнопок на этой странице:**

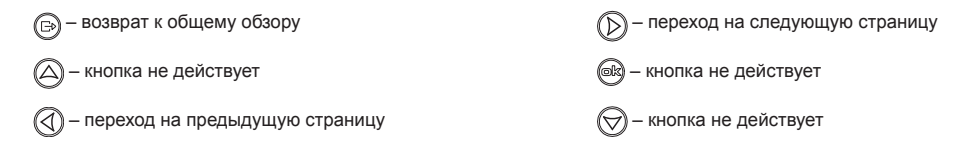

## *Просмотр аварийных ситуаций*

Со страницы общего обзора можно перейти на страницу просмотра аварийных ситуаций (рис.32). Для этого следует нажать кнопки  $\textcircled{3}$  и  $\textcircled{1}$  или только кнопку  $\textcircled{4}$ .

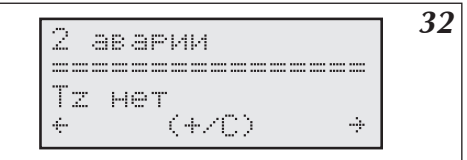

*32 Рис.32 Просмотр аварийных ситуаций.*

На этой странице показаны все возможные аварийные ситуации, которые относятся к аварии протока, датчиков наружной и комнатной температуры, датчиков котла на входе и выходе. При помощи кнопки  $\bigcirc$ можно переходить к описаниям очередных аварийных ситуаций. Панель управления отличает отсутствие датчика температуры от короткого замыкания этого датчика. В случае недостаточного протока показана его величина 

#### **Применены следующие обозначения датчиков**

 Tz - наружный датчик

 Tpok - комнатный датчик

 Tco-we - внутренний датчик на входе котла

Tco-wy - внутренний датчик на выходе котла

#### **Функции кнопок на этой странице:**

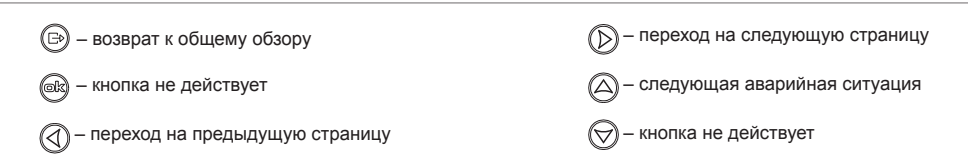

### *Сервисное меню*

Сервисное меню представляет возможность проведения установок, которые должны осуществляться исключительно монтажником. В сервисное меню можно войти со страницы "Сервисное меню" (рис.33) введя трехцифровой пароль. Пароль вводится кнопками  $\bigcirc$   $\bigcirc$  и  $\bigcirc$  . Стандартный заводской пароль это "000" или "001".

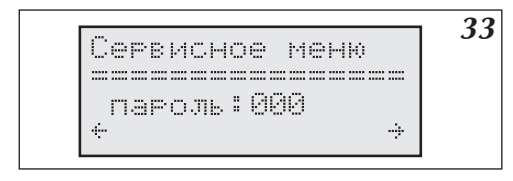

#### **Функции кнопок на этой странице:**

*Рис.33 Вход в сервисное меню защищен паро- 33 лем.*

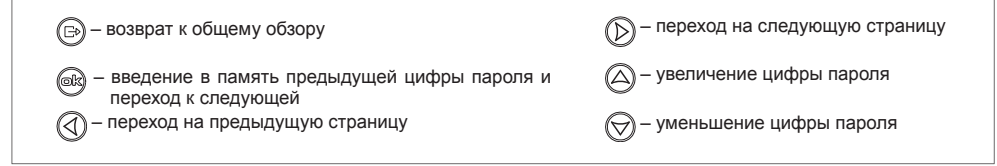

После введения всех трех цифр пароля происходит вход в сервисное меню (рис. 34)

 $\frac{1}{3}$ co0 = 75 0/6 ŘĒŸt ≕30 Gönax=85 3F\_e=1

*34 Рис.34 Сервисное меню.*

 *Значение параметров сервисного меню определено в таблице на стр. 24.*

При помощи кнопок  $(\triangle)$  и  $(\neq)$  производим изменение выбранного параметра, при помощи кнопки вводим изменение в память и переходим к установке следующего параметра.

#### **Функции кнопок сервисного меню:**

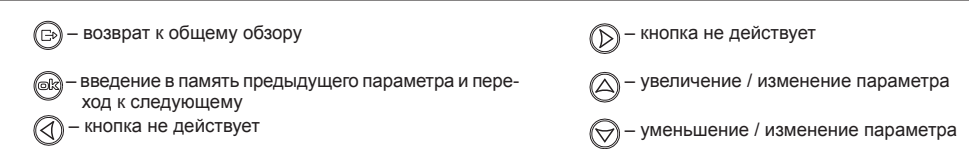

#### **Во время проведения установок в сервисном меню котел не работает.**

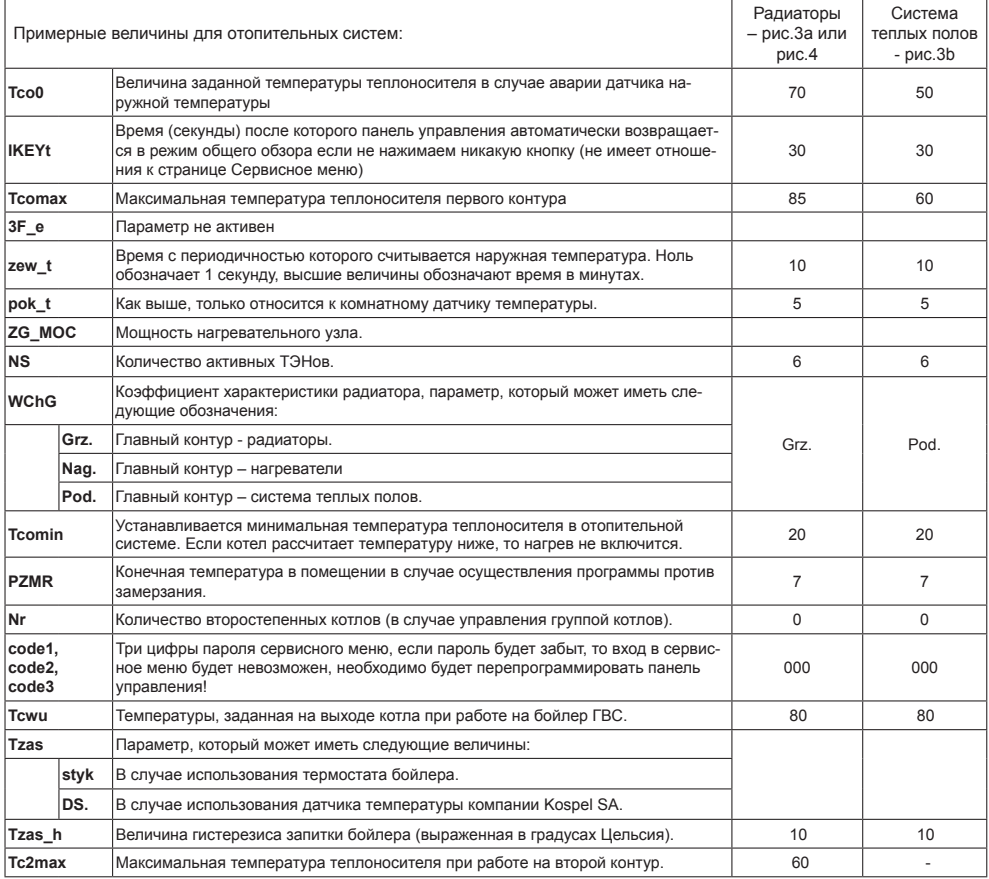

### Руководство для потребителя

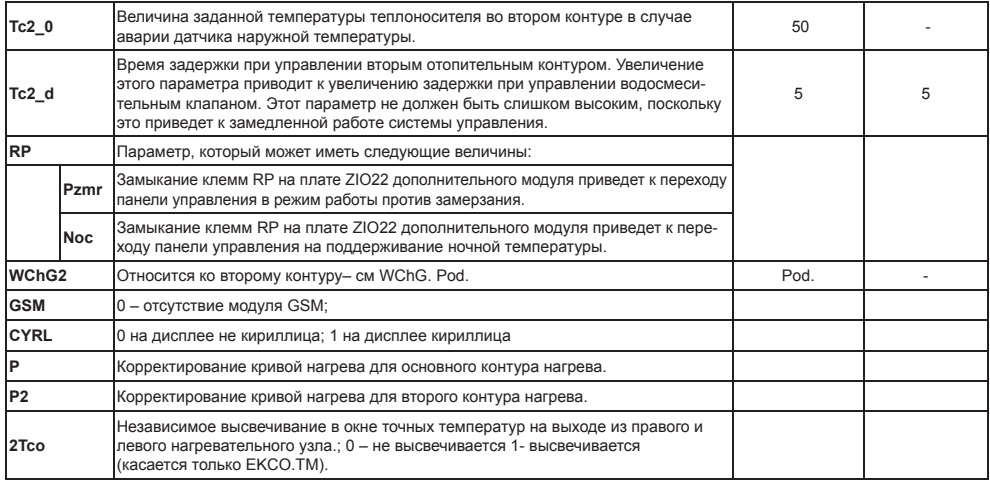

На последней странице можно вернуться к заводским установкам. Введение слова ДА приведет к тому, что все установки, кроме мощности нагревательного узла, примут стандартные величины. Некоторые установки, например "3F e", могут не соответствовать действительной версии котла, поэтому использовать эту функцию рекомендуется осторожно! После подтверждения установок происходит автоматическая перезагрузка панели управления.

### *Совместная работа с котлами EKCO*

При групповой работе котлы EKCO.M1z, EKCO.M1Nz, EKCO.TM показывают информацию, собранную от зависимых котлов. Эта информация представлена на странице "Параметры отопительной системы". Страница общего просмотра при групповой работе котлов может выглядеть как на рис.35

#1 Тарамтры ОТ  $\begin{array}{l} \ldots \ldots \ldots \ldots \ldots \ldots \end{array}$ 48+50E55"1

 $\overline{35}$  *Рис.35 Страница общего просмотра при групповой работе котлов.*

Маркер находится при цифре, определяющей номер котла, параметры которого представлены. Котел номер 0 - это главный котел и его параметры показаны так же как при его самостоятельной работе. При помощи кнопок  $\textcircled{A}(\bigcircled{S})$  можно переходить к другим котлам. В случае просмотра параметров второстепенного котла, кроме температуры на входе и выходе, а так же заданной температуры, на дисплее показано время (в секундах), которое прошло от момента последней считки параметров с этого котла. Ниже, рядом с уровнем включенной мощности, показана величина протока (л/мин). Если вместо уровня включенной мощности показан символ ..----... значит котел выключен (клеммы NA разомкнуты). Второстепенный котел может быть выключен главным котлом, если проток через этот котел больше нуля но недостаточен для его запуска. В этом случае на дисплее общего обора появится символ "F".

Через каждый час производится повторная проба запуска такого котла и меряется величина протока.

Второстепенные котлы, кроме совместной работы в группе, могут работать также на бойлер

## **Перечень рисунков**

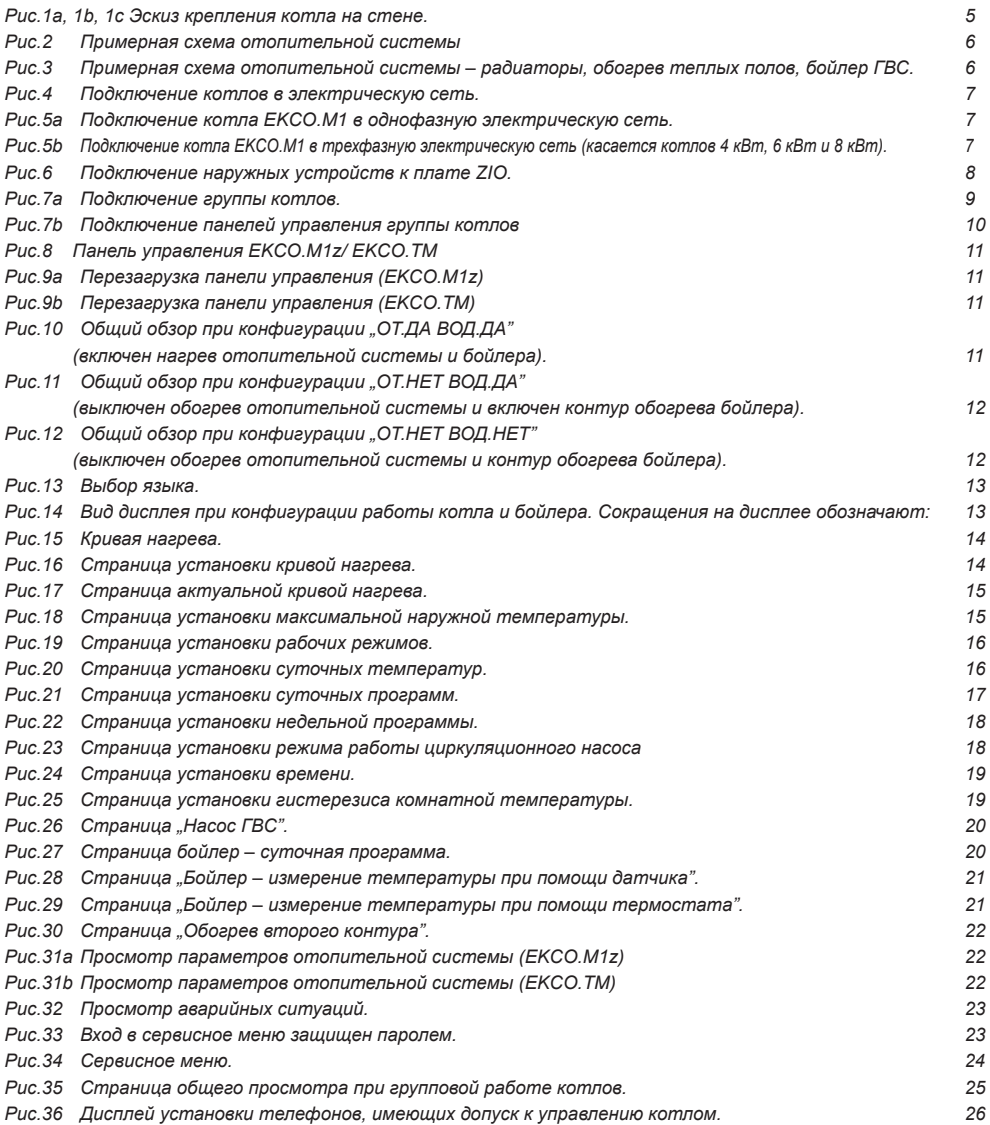

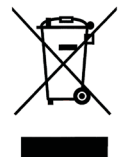

Прибор нельзя выбросить как обыкновенный мусор, его следует сдать в соответственный пункт приема электронных и электрических приборов для последующей утилизации. Соответственный способ утилизации ликвидирует возможное негативное влияние на окружающую среду.

Для получения более подробной информации относительно утилизации этого изделия следует обратится в соответственную региональную службу по утилизации или в магазин, в котором было приобретено изделие.